# SVC ماسقنا يقفنب حامسلا 7.1/7.2: ASA ASA نيوكت لاثم ىلع  $\ddot{\phantom{0}}$

## المحتويات

[المقدمة](#page-0-0) [المتطلبات الأساسية](#page-0-1) [المتطلبات](#page-0-2) [المكونات المستخدمة](#page-0-3) [الاصطلاحات](#page-1-0) [معلومات أساسية](#page-1-1) [التكوين](#page-1-2) [الرسم التخطيطي للشبكة](#page-1-3) [تكوينات ASA باستخدام 2\)5.2 ASDM\(](#page-2-0) [التكوين 2\)7.2 ASA \(باستخدام CLI](#page-14-0) [إنشاء اتصال VPN SSL باستخدام SVC](#page-17-0) [التحقق من الصحة](#page-20-0) [استكشاف الأخطاء وإصلاحها](#page-21-0) [معلومات ذات صلة](#page-23-0)

## <span id="page-0-0"></span>المقدمة

يوفر هذا المستند إرشادات خطوة بخطوة حول كيفية السماح لعملاء طبقة مأخذ التوصيل الآمنة (SVC) VPN (SVC) بالوصول إلى الإنترنت أثناء إنشاء قنوات لهم في جهاز الأمان القابل للتكيف (ASA (من Cisco. يتيح هذا التكوين ل SVC الوصول الآمن إلى موارد الشركة من خلال SSL ويمنح وصولا غير آمن إلى الإنترنت باستخدام الاتصال النفقي المنقسم.

تعرف القدرة على إرسال حركة المرور الآمنة وغير الآمنة على نفس الواجهة باسم تقسيم الاتصال النفقي. يتطلب تقسيم الاتصال النفقي تحديد حركة المرور المؤمنة بالضبط وما هي وجهة حركة المرور هذه، بحيث تدخل حركة المرور المحددة فقط النفق، بينما يتم إرسال الباقي غير مشفر عبر الشبكة العامة (الإنترنت).

## <span id="page-0-1"></span>المتطلبات الأساسية

#### <span id="page-0-2"></span>المتطلبات

تأكد من استيفاء المتطلبات التالية قبل أن تحاول إجراء هذا التكوين:

- امتيازات إدارية محلية على جميع محطات العمل البعيدة
- عناصر تحكم Java و ActiveX على محطة العمل البعيدة
- لم يتم حظر المنفذ 443(SSL (في أي مكان على مسار الاتصال

#### <span id="page-0-3"></span>المكونات المستخدمة

تستند المعلومات الواردة في هذا المستند إلى إصدارات البرامج والمكونات المادية التالية:

- جهاز الأمان القابل للتكيف (ASA (من Series 5500 Cisco الذي يشغل الإصدار 7.2(2) من البرنامج
- إصدار عميل Cisco SSL VPN ل Windows 1.1.4.179 وWindows م**لاحظة:** قم بتنزيل حزمة عميل SSL VPN sslclient-win\*.pkg)) من <u>[تنزيل برامج Cisco](//www.cisco.com/pcgi-bin/tablebuild.pl/sslvpnclient)</u>) (<u>[للعملاء](//tools.cisco.com/RPF/register/register.do)</u> المسجلين فقط). انسخ SVC إلى ذاكرة Flash (الذاكرة المؤقتة) ل ASA، والتي يجب تنزيلها إلى أجهزة كمبيوتر المستخدم البعيدة لإنشاء اتصال VPN SSL مع ASA. راجع [تثبيت](//www.cisco.com/en/US/docs/security/asa/asa72/configuration/guide/svc.html#wp1054027) قسم [برنامج SVC](//www.cisco.com/en/US/docs/security/asa/asa72/configuration/guide/svc.html#wp1054027) في دليل تكوين ASA للحصول على مزيد من المعلومات.
	- كمبيوتر يعمل بنظام التشغيل Windows XP SP2 أو Windows XP SP2
		- (2)5.2 الإصدار ،)Cisco Adaptive Security Device Manager (ASDM ●

تم إنشاء المعلومات الواردة في هذا المستند من الأجهزة الموجودة في بيئة معملية خاصة. بدأت جميع الأجهزة المُستخدمة في هذا المستند بتكوين ممسوح (افتراضي). إذا كانت شبكتك مباشرة، فتأكد من فهمك للتأثير المحتمل لأي أمر.

#### <span id="page-1-0"></span>الاصطلاحات

راجع [اصطلاحات تلميحات Cisco التقنية للحصول على مزيد من المعلومات حول اصطلاحات المستندات.](//www.cisco.com/en/US/tech/tk801/tk36/technologies_tech_note09186a0080121ac5.shtml)

# <span id="page-1-1"></span>معلومات أساسية

ال SVC (Client VPN SSL (هو تقنية tunneling VPN التي تمنح المستخدمين عن بعد فوائد Client VPN IPsec دون الحاجة إلى أن يقوم مسؤولو الشبكة بتثبيت وتكوين عملاء VPN IPsec على أجهزة الكمبيوتر البعيدة. يستخدم SVC تشفير SSL الموجود بالفعل على الكمبيوتر البعيد بالإضافة إلى تسجيل دخول WebVPN ومصادقة جهاز الأمان.

من أجل إنشاء جلسة SVC، يدخل المستخدم البعيد عنوان IP الخاص بواجهة WebVPN الخاصة بجهاز الأمان في المستعرض، ويتصل المستعرض بتلك الواجهة ويعرض شاشة تسجيل الدخول إلى WebVPN. إذا كنت تريد التحقق من تسجيل الدخول والمصادقة، ويقوم جهاز الأمان بتعريفك على أنك تحتاج إلى SVC، فإن جهاز الأمان يقوم بتنزيل SVC إلى الكمبيوتر البعيد. إذا قام جهاز الأمان بتعريفك بخيار إستخدام SVC، فإن جهاز الأمان يقوم بتنزيل SVC إلى الكمبيوتر البعيد أثناء تقديمه إرتباط على الإطار لتخطي تثبيت SVC.

بعد التنزيل، يقوم SVC بتثبيت نفسه وتكوينه، ومن ثم يبقى SVC أو يقوم بإلغاء تثبيت نفسه، والذي يعتمد على التكوين، من الكمبيوتر البعيد عند إنهاء الاتصال.

# <span id="page-1-2"></span>التكوين

في هذا القسم، تُقدّم لك معلومات تكوين الميزات الموضحة في هذا المستند.

ملاحظة: أستخدم [أداة بحث الأوامر](//tools.cisco.com/Support/CLILookup/cltSearchAction.do) (للعملاء [المسجلين](//tools.cisco.com/RPF/register/register.do) فقط) للحصول على مزيد من المعلومات حول الأوامر المستخدمة في هذا القسم.

#### <span id="page-1-3"></span>الرسم التخطيطي للشبكة

يستخدم هذا المستند إعداد الشبكة التالي:

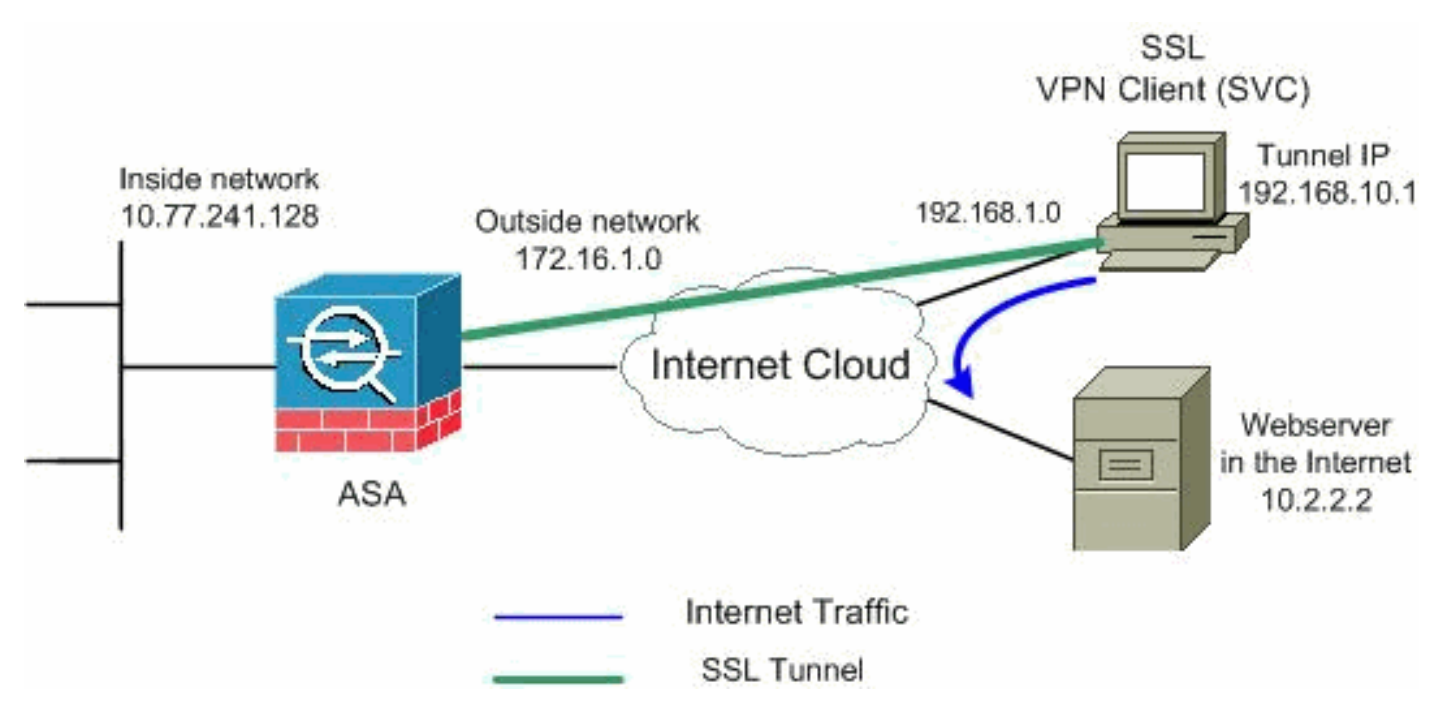

ملاحظة: ال ip ليس يخاطب خطة يستعمل في هذا تشكيل قانونيا routable على الإنترنت. هم [1918 rfc](http://www.ietf.org/rfc/rfc1918.txt?number=1918) عنوان أن يتلقى يكون استعملت في مختبر بيئة.

### <span id="page-2-0"></span>تكوينات ASA باستخدام 2)5.2 ASDM(

أتمت هذا to order in steps شكلت ال VPN SSL على ASA مع انقسام tunneling كما هو موضح:

- 1. يفترض المستند ان التكوين الأساسي مثل تكوين الواجهة وما إلى ذلك قد تم إنشاؤه بالفعل ويعمل بشكل صحيح.**ملاحظة:** ارجع إلى <u>[السماح بوصول HTTPS إلى ASDM](//www.cisco.com/en/US/docs/security/asa/asa72/configuration/guide/mgaccess.html#wp1047288) ل</u>لسماح بتكوين ASA بواسطة ASDM.ملاحظة: لا يمكن تمكين WebVPN و ASDM على واجهة ASA نفسها ما لم تقم بتغيير أرقام المنافذ. راجع [ASDM و WebVPN الذي تم تمكينه على نفس واجهة ASA](//www.cisco.com/en/US/products/ps6120/products_tech_note09186a00807be2a1.shtml) للحصول على مزيد من المعلومات.
	- 2. اخترت **تشكيل>VPN>IP عنوان إدارة>IP بركة** in order to خلقت عنوان بركة: VPN J V**PNpool** ل

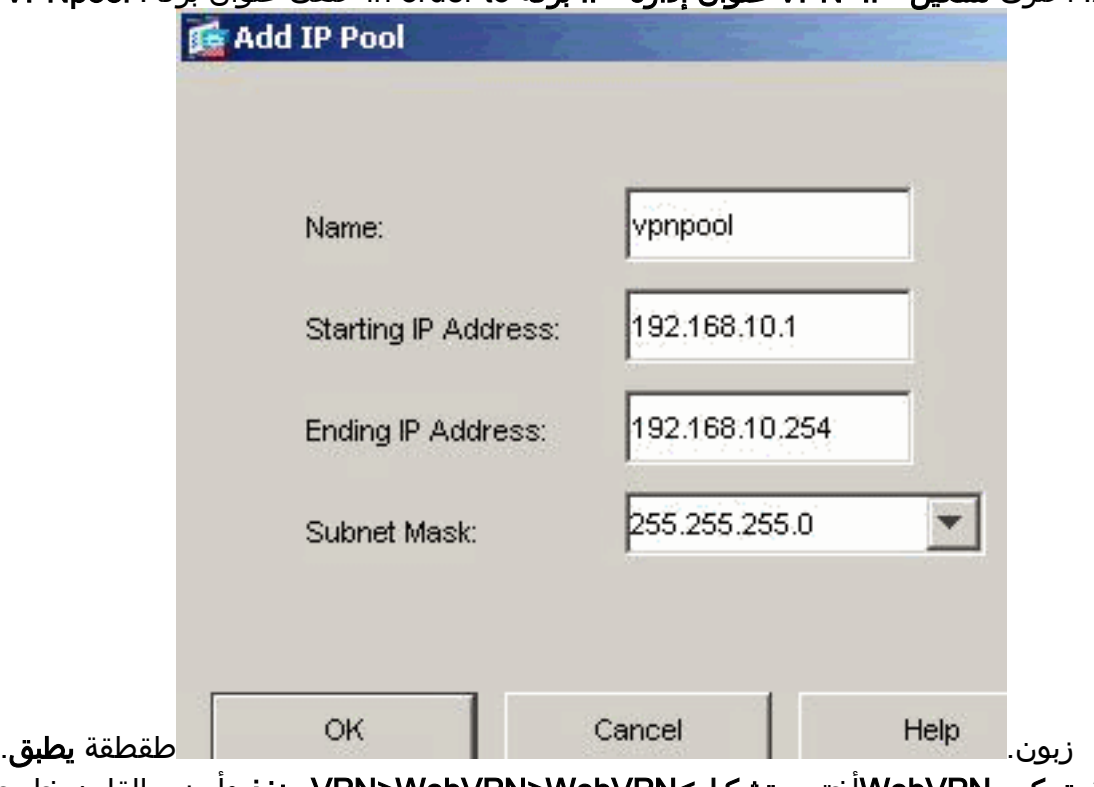

3. **تمكين WebVPN**اخترت **تشكيل>WebVPN>WebVPN>WebVPN منفذ** وابرزت القارن خارجي مع ماوس وطقطقة يمكن. حدد خانة الاختيار تمكين القائمة المنسدلة لمجموعة النفق على صفحة تسجيل الدخول إلى

WebVPN لتمكين ظهور القائمة المنسدلة في صفحة تسجيل الدخول للمستخدمين، لاختيار المجموعات الخاصة

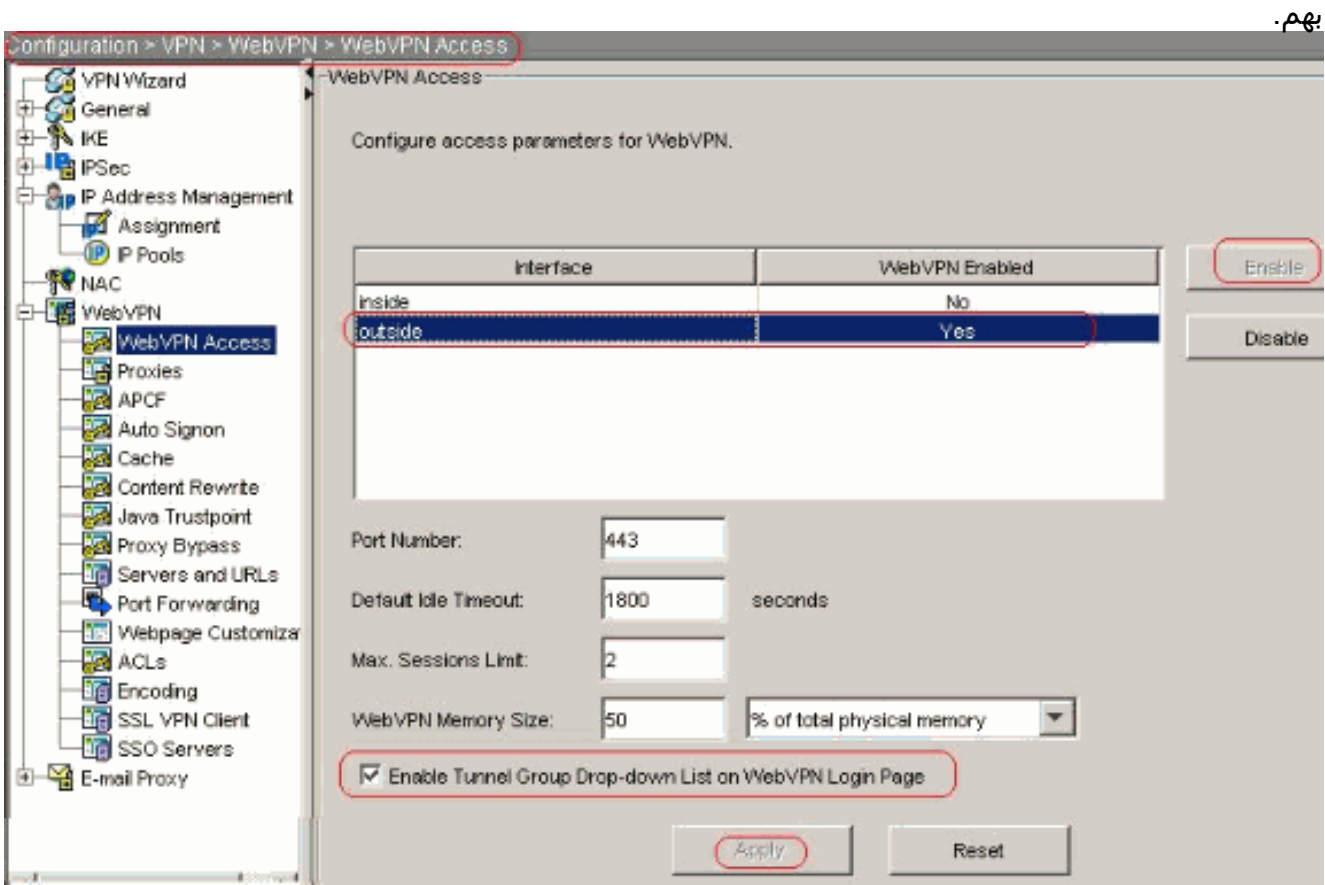

SSL VPN الضفت ال VPN>WebVPN>SSL VPN<انبون>إضافة in order to أضفت ال زبون صورة من البرق ذاكرة من ASA كما هو موضح.

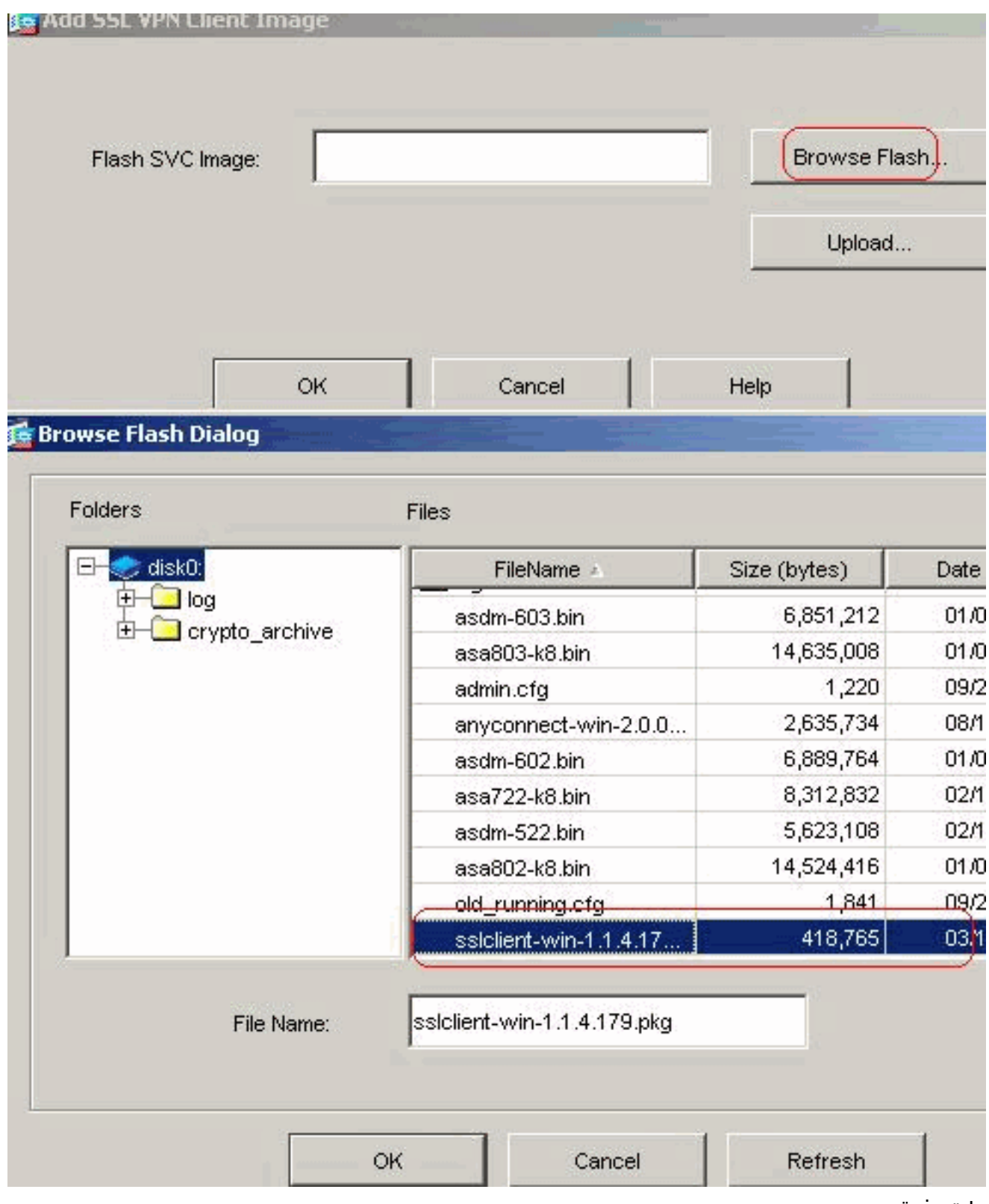

وانقر فوق

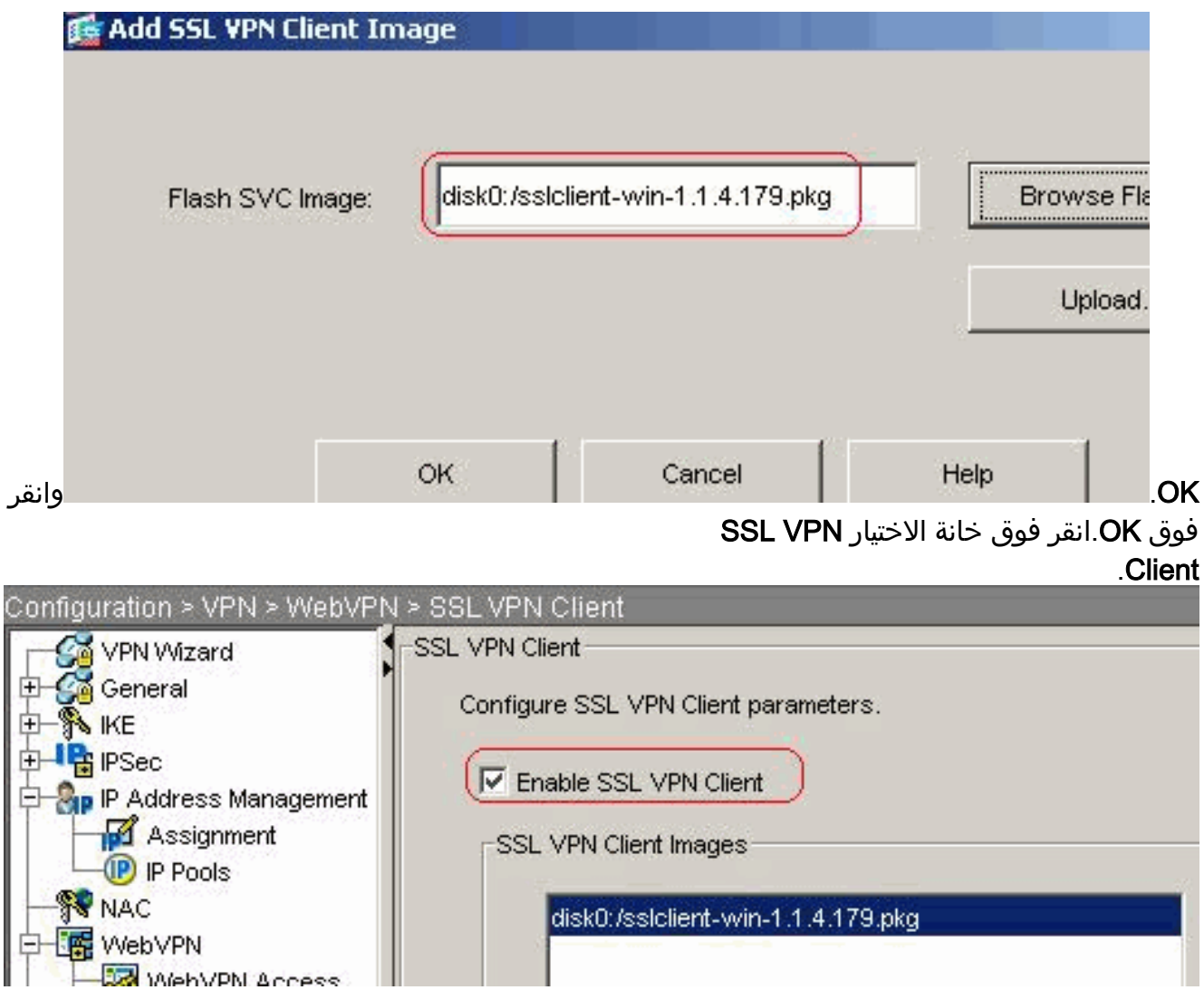

طقطقة يطبق.CLI تشكيل مكافئ:

4. تكوين نهج المجموعةاخترت تشكيل>VPN>عام>مجموعة سياسة>إضافة (داخلي مجموعة سياسة) in order to خلقت داخلي مجموعة زبون سياسة مجموعة. تحت عام، أختر خانة الاختيار WebVPN لتمكين WebVPN كبروتوكول

نفق.

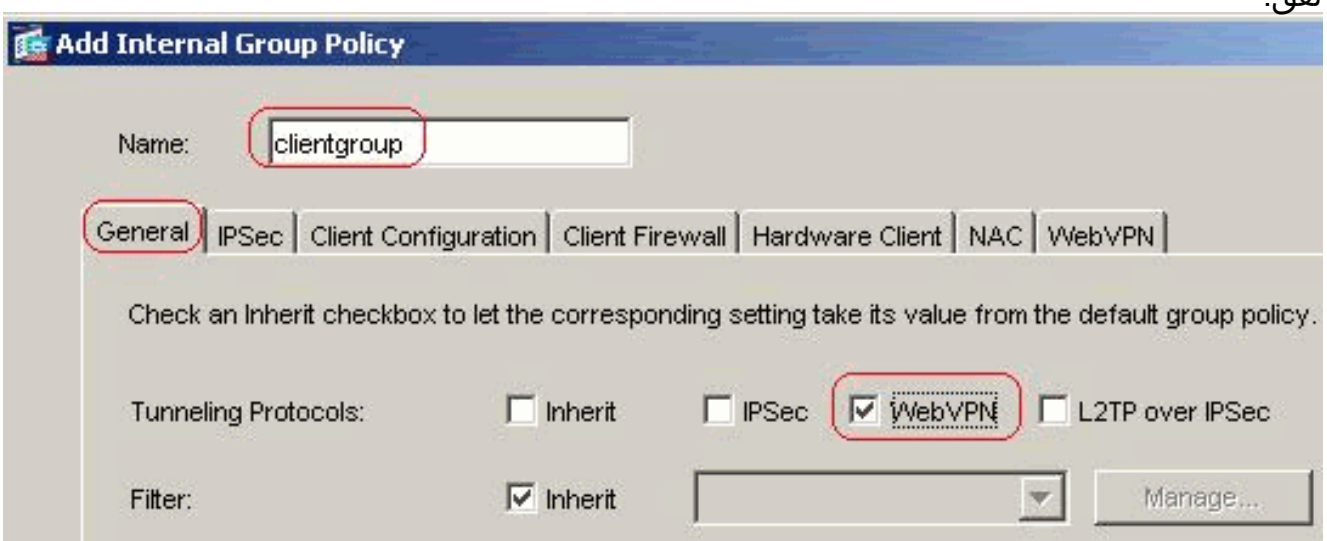

في علامة التبويب تكوين العميل > معلمات العميل العامة، قم بإلغاء تحديد مربع Inherit لنهج النفق المقسم واختر قائمة شبكة النفق أدناه من القائمة المنسدلة.قم بإلغاء تحديد مربع Inherit لقائمة شبكات النفق المقسم ثم انقر فوق Manage لتشغيل إدارة قائمة التحكم في الوصول .(ACL)

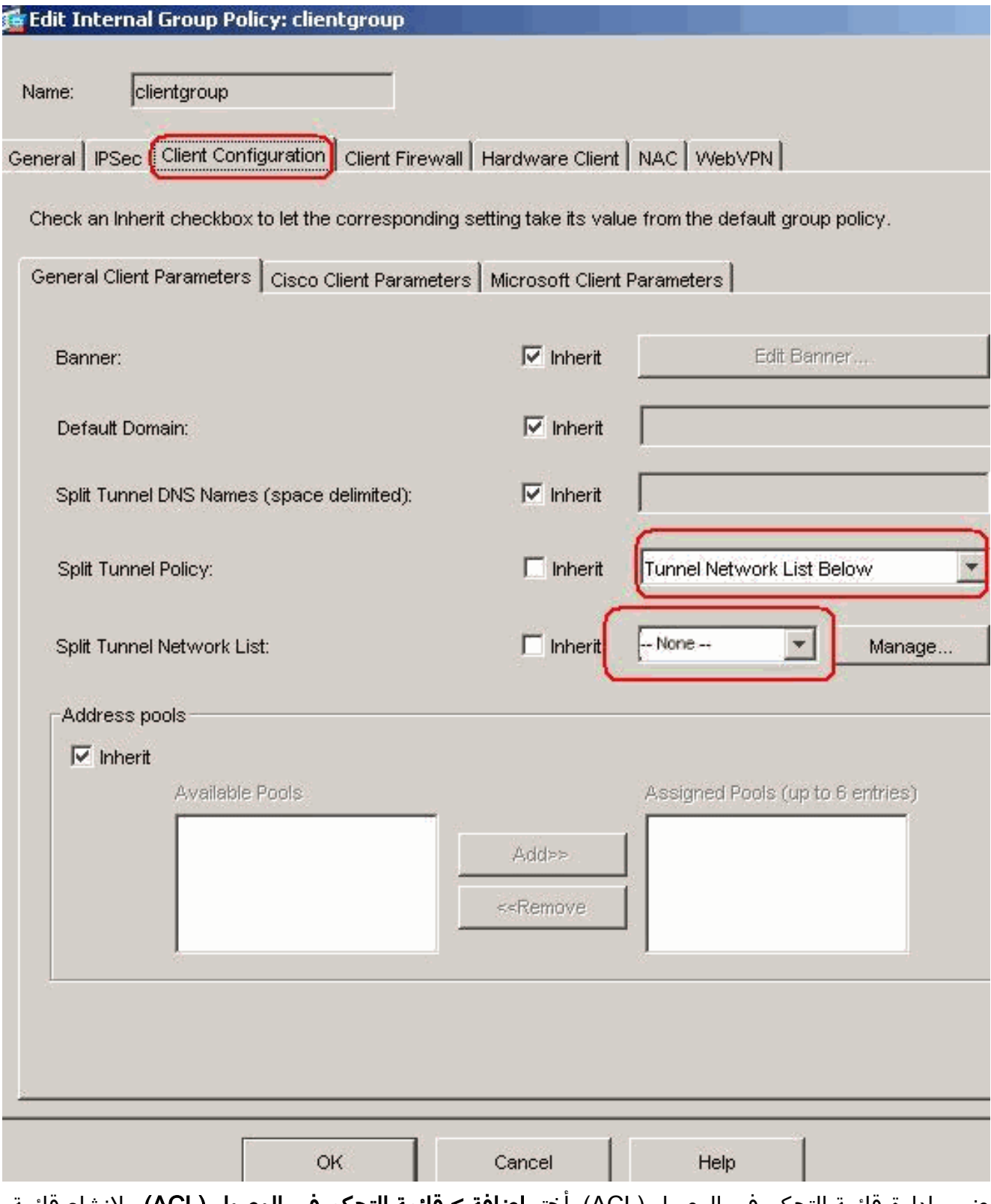

ضمن إدارة قائمة التحكم في الوصول (ACL)، أختر **إضافة > قائمة التحكم في الوصول (ACL)**.. لإنشاء قائمة وصول

جديدة.

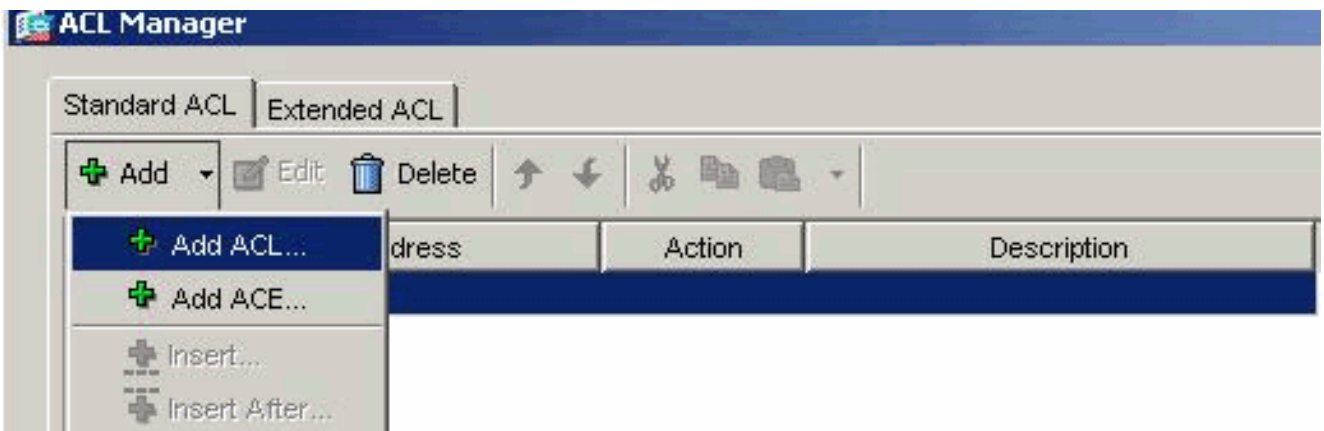

قم بتوفير اسم لقائمة التحكم بالوصول (ACL) وانقر فوق موافق.

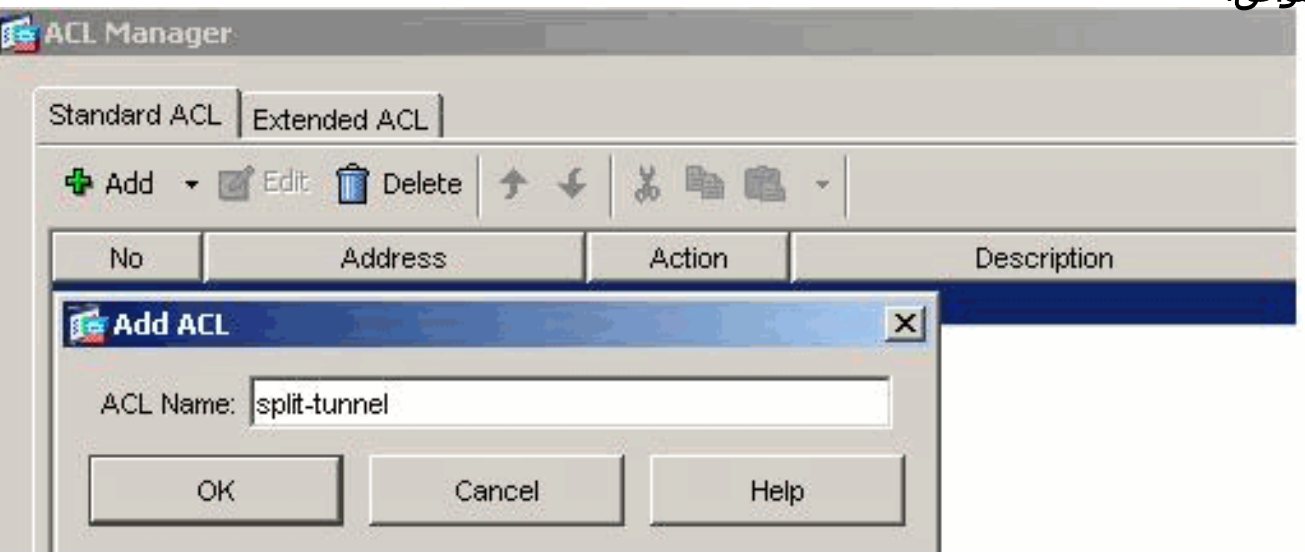

بمجرد إنشاء اسم قائمة التحكم في الوصول، أختر إضافة > إضافة ACE لإضافة إدخال التحكم في الوصول (ACE(.عينت ال ACE أن يماثل ال LAN خلف ال ASA. في هذه الحالة، الشبكة هي 26/10.77.241.128 واختر **السماح**.انقر فوق **موافق** للخروج من إدارة قائمة التحكم في الوصول .(ACL)

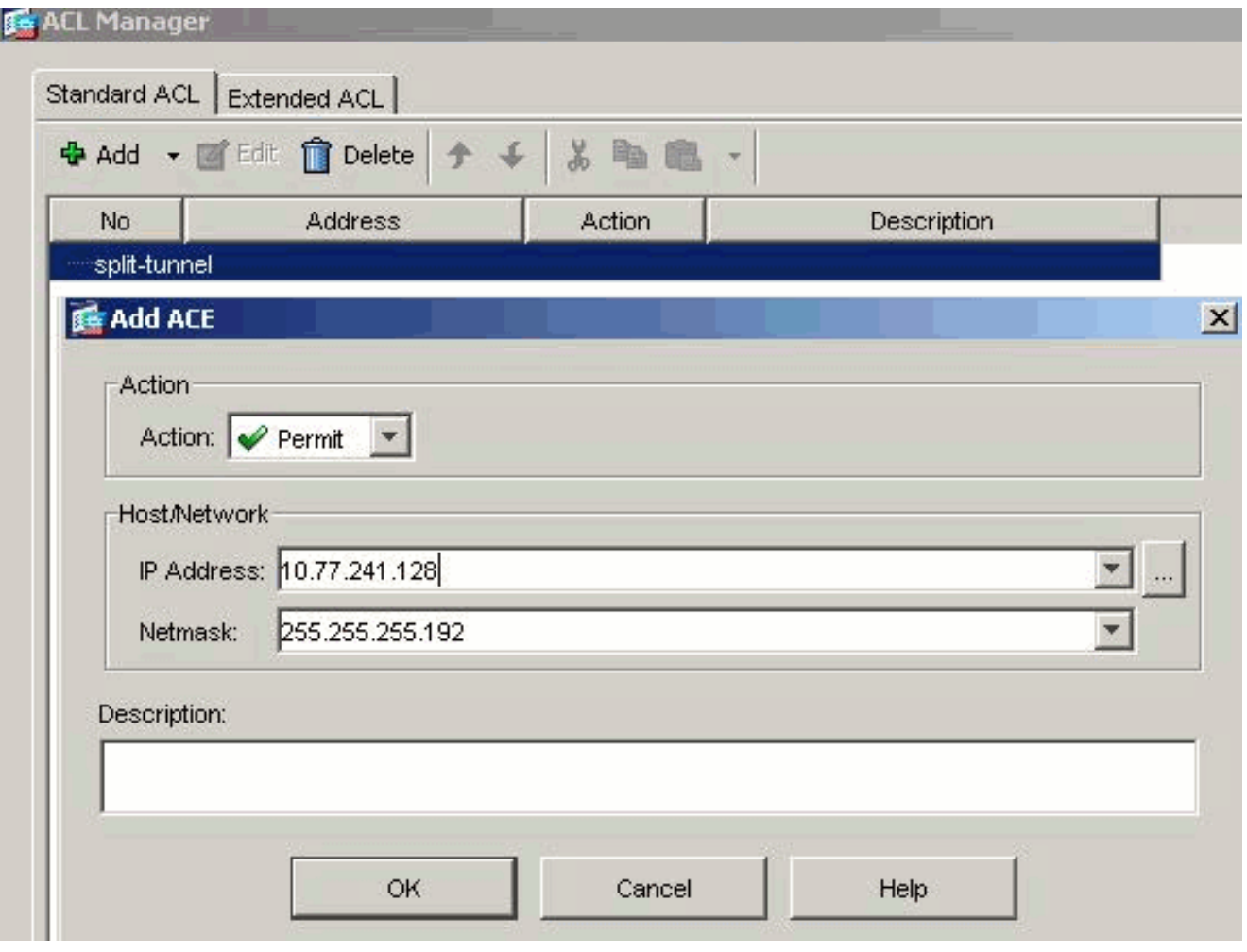

تأكد من تحديد قائمة التحكم في الوصول (ACL) التي قمت بإنشائها للتو لقائمة شبكات النفق المقسم.انقر فوق موافق للعودة إلى تكوين "نهج المجموعة".

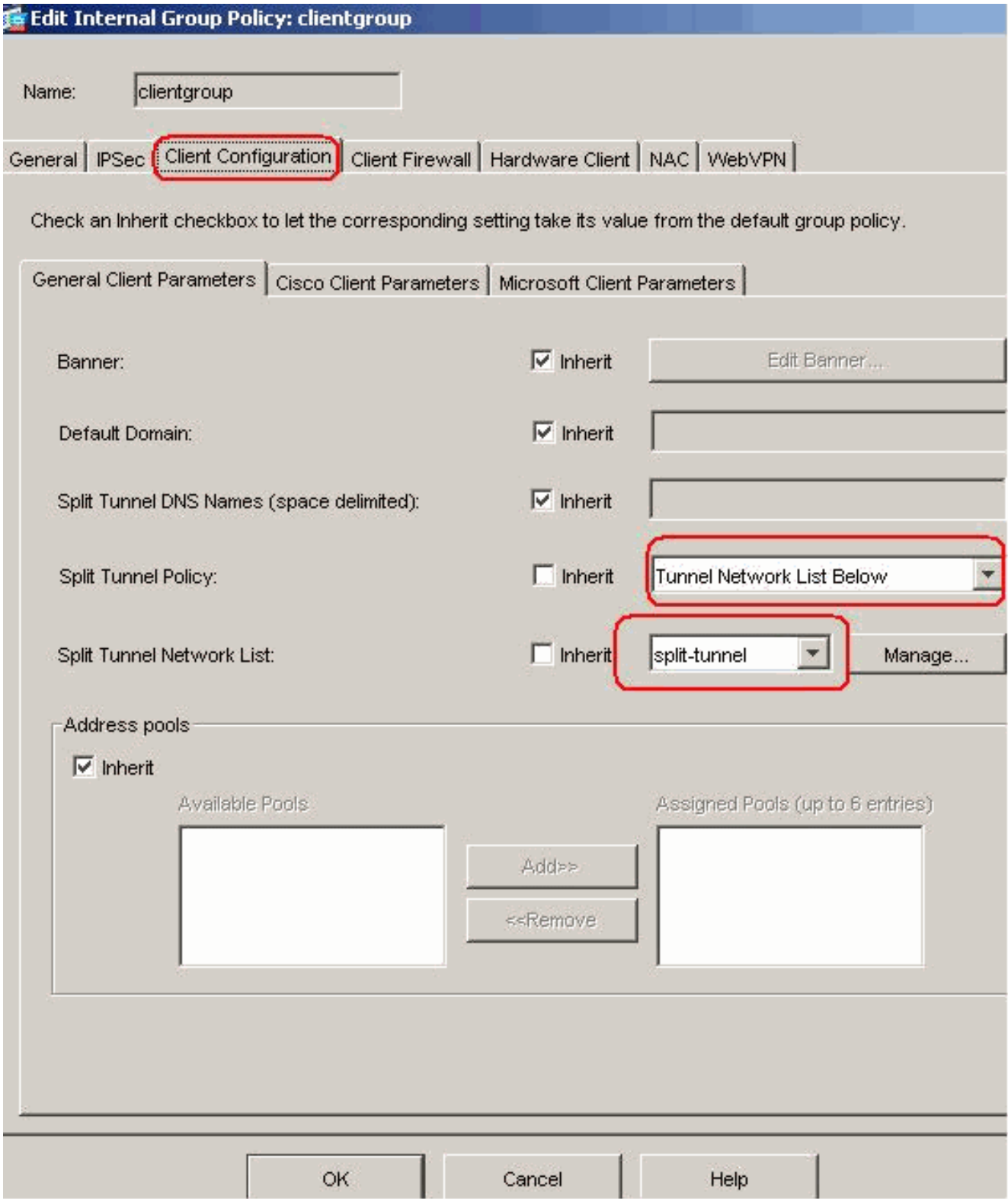

في الصفحة الرئيسية، انقر فوق تطبيق ثم إرسال (إذا كان ذلك مطلوبا) لإرسال الأوامر إلى ASA.لخيار إستخدام SSL VPN Client، قم بإلغاء تحديد خانة الاختيار **Inherit** وانقر فوق زر الاختيار **الاختياري**.يتيح هذا الخيار للعميل البعيد إختيار ما إذا كان سيتم النقر فوق WebVPN < علامة التبويب عميل SSLVPN، واختر الخيارات التالية:لا تقم بتنزيل SVC. يضمن الاختيار الدائم تنزيل SVC إلى محطة العمل البعيدة أثناء كل اتصال SSL VPN.للحصول على خيار إبقاء المثبت على نظام العميل، قم بإلغاء تحديد خانة الاختيار توريث، وانقر فوق الزر نعم للانتقاء.يسمح هذا الإجراء لبرنامج SVC بالبقاء على جهاز العميل، وبالتالي، لا يتطلب الأمر من ASA تنزيل برنامج SVC إلى العميل في كل مرة يتم فيها الاتصال. يعد هذا الخيار خيارا جيدا للمستخدمين البعيدين الذين غالبا ما يصلون إلى شبكة الشركة.لخيار الفاصل الزمني لإعادة التفاوض، قم بإلغاء تحديد خانة الاختيار Inherit، وإلغاء تحديد خانة الاختيار Unlimited، وأدخل عدد الدقائق حتى المفتاح.يتم تحسين الأمان عند تعيين الحدود على طول الوقت الذي يكون فيه المفتاح صالحا.لخيار طريقة إعادة التفاوض، قم بإلغاء تحديد خانة الاختيار Inherit، وانقر فوق زر انتقاء SSL. يمكن أن تستخدم إعادة التفاوض نفق SSL الحالي أو نفق جديد تم إنشاؤه صراحة لإعادة التفاوض.يجب تكوين سمات عميل VPN SSL الخاصة بك كما هو موضح في هذه الصورة:

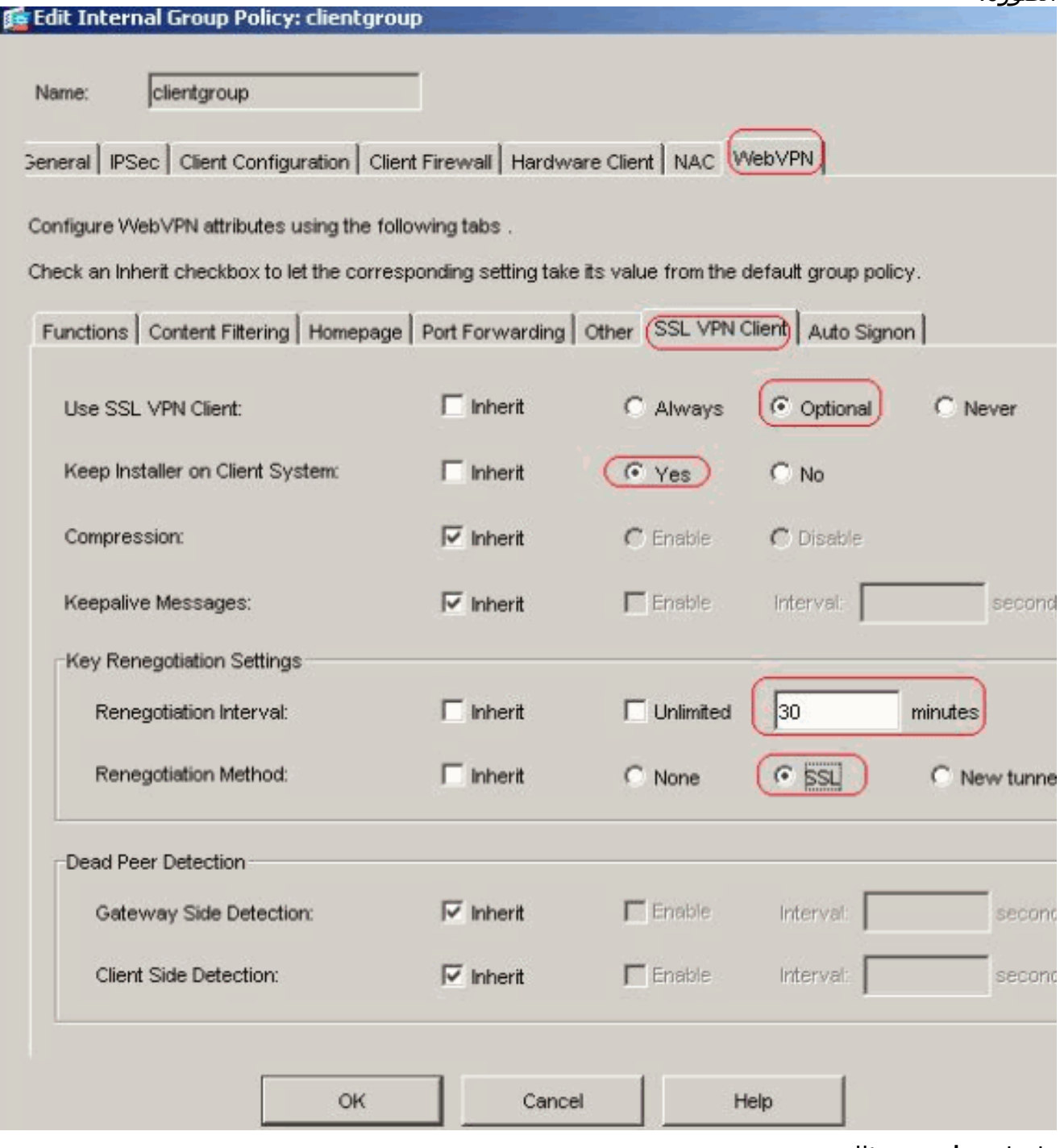

طقطقت ok وبعد ذلك

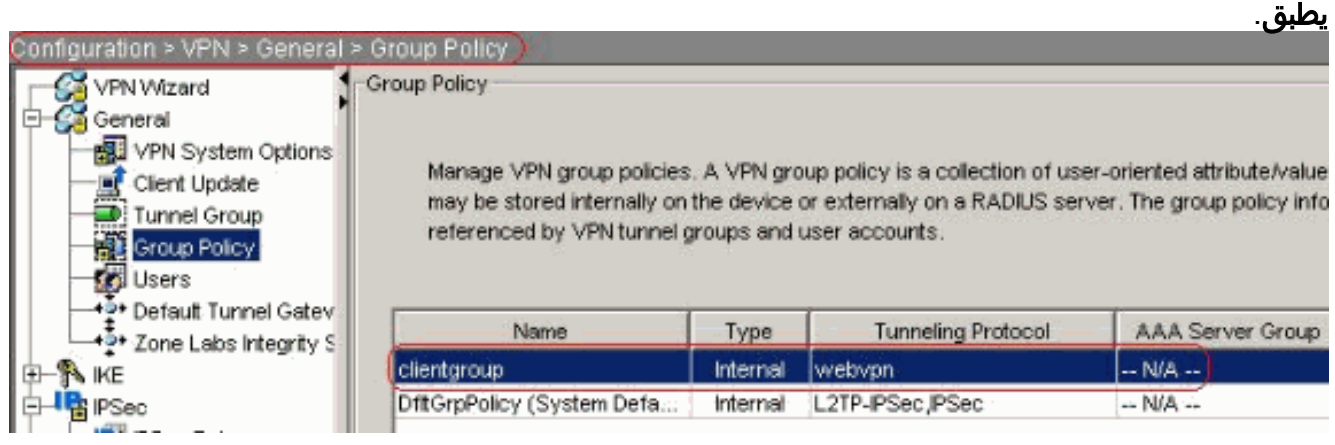

CLI تشكيل مكافئ:

5. أخترت **تشكيل>VPN>عام>مستعمل>يضيف** in order to خلقت جديد مستعمل حساب **1ssluser.** طقطقت ok وبعد ذلك

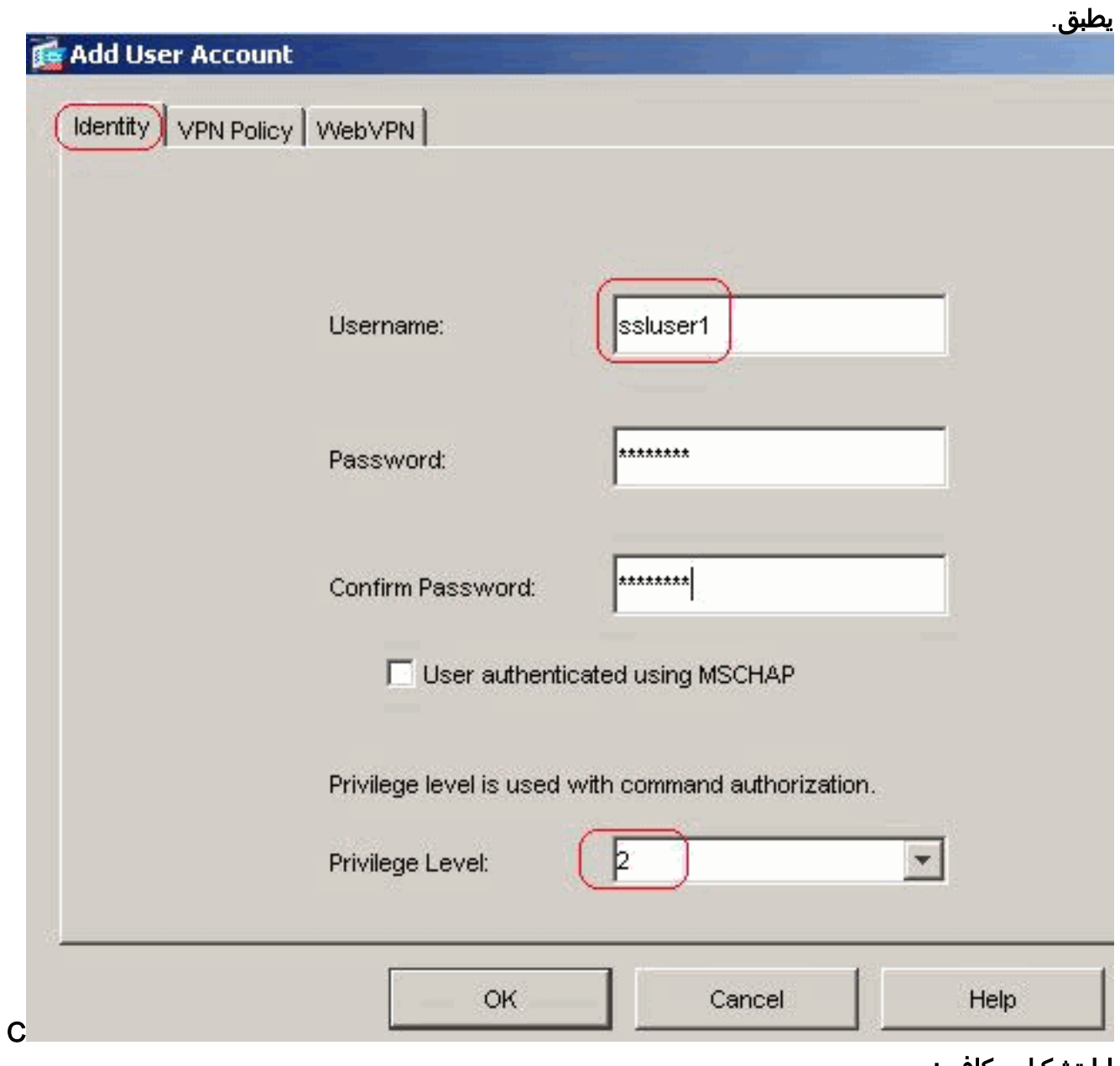

LI تشكيل مكافئ: 6. اخترت **تشكيل>خصائص>AAA>setup>AAA نادل مجموعة>**يحرر in order to عدلت التقصير نادل مجموعة محلي واخترت ال enable مستعمل قفلتدقيق صندوق مع الحد الأقصى يحاول قيمة ك .16

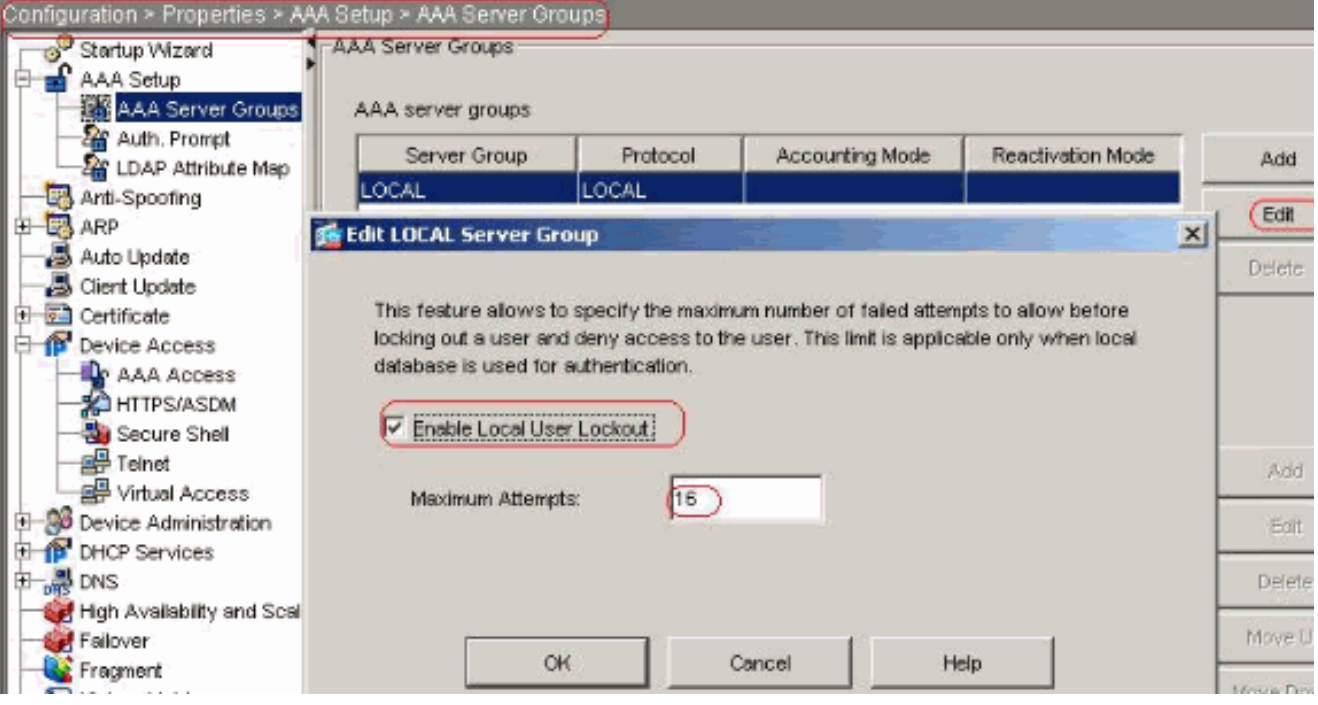

CLI تشكيل مكافئ:

تكوين مجموعة النفقأخترت تشكيل>VPN<عام>عام>نفق مجموعة>يضيف (WebVPN منفذ) to order in .7

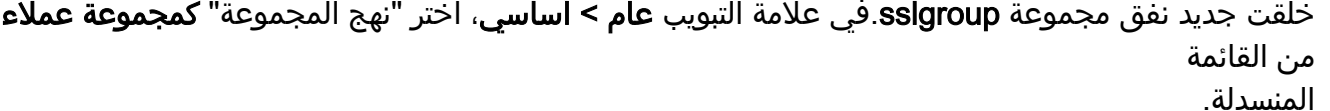

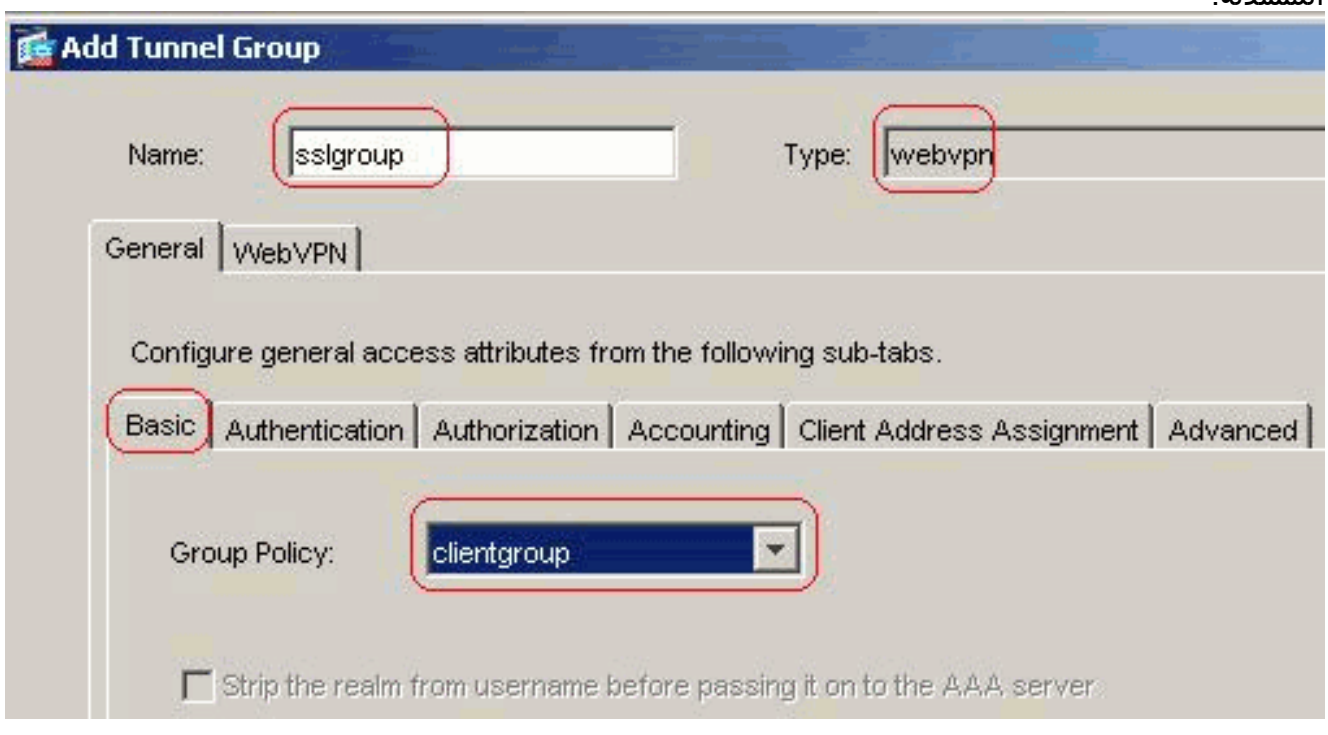

في عام > علامة التبويب تعيين عنوان العميل، ضمن تجمعات العناوين، انقر فوق إضافة >> لتعيين تجمع العناوين المتوفر .vpnPool

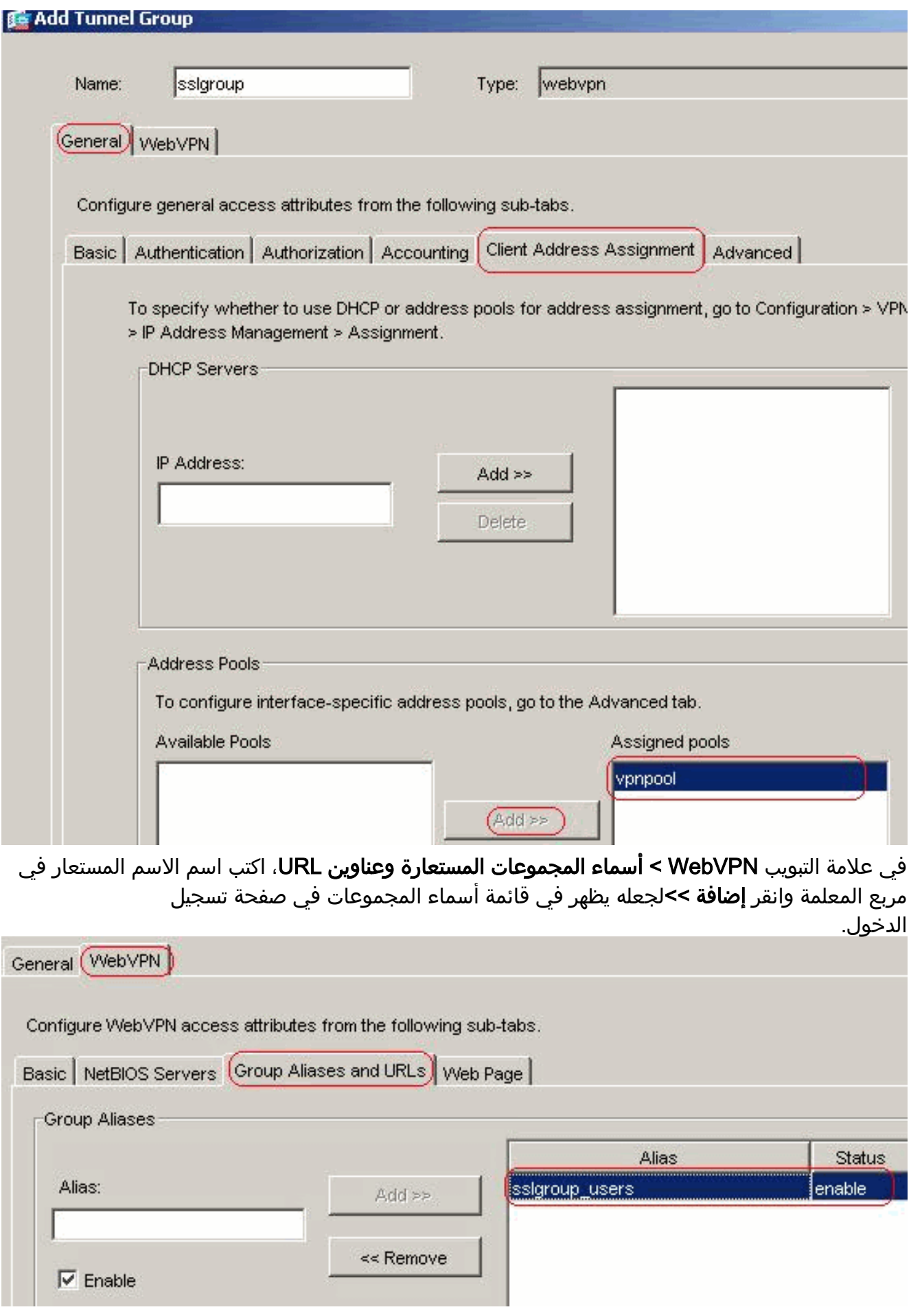

طقطقت ok وبعد ذلك يطبق.CLI تشكيل مكافئ:

8. **تكوين NAT**اخترت **تشكيل>nat>إضافة>إضافة>قاعدة nat حركي** لحركة المرور ان ياتي من الشبكة الداخلية أن يستطيع كنت ترجمت مع خارج عنوان

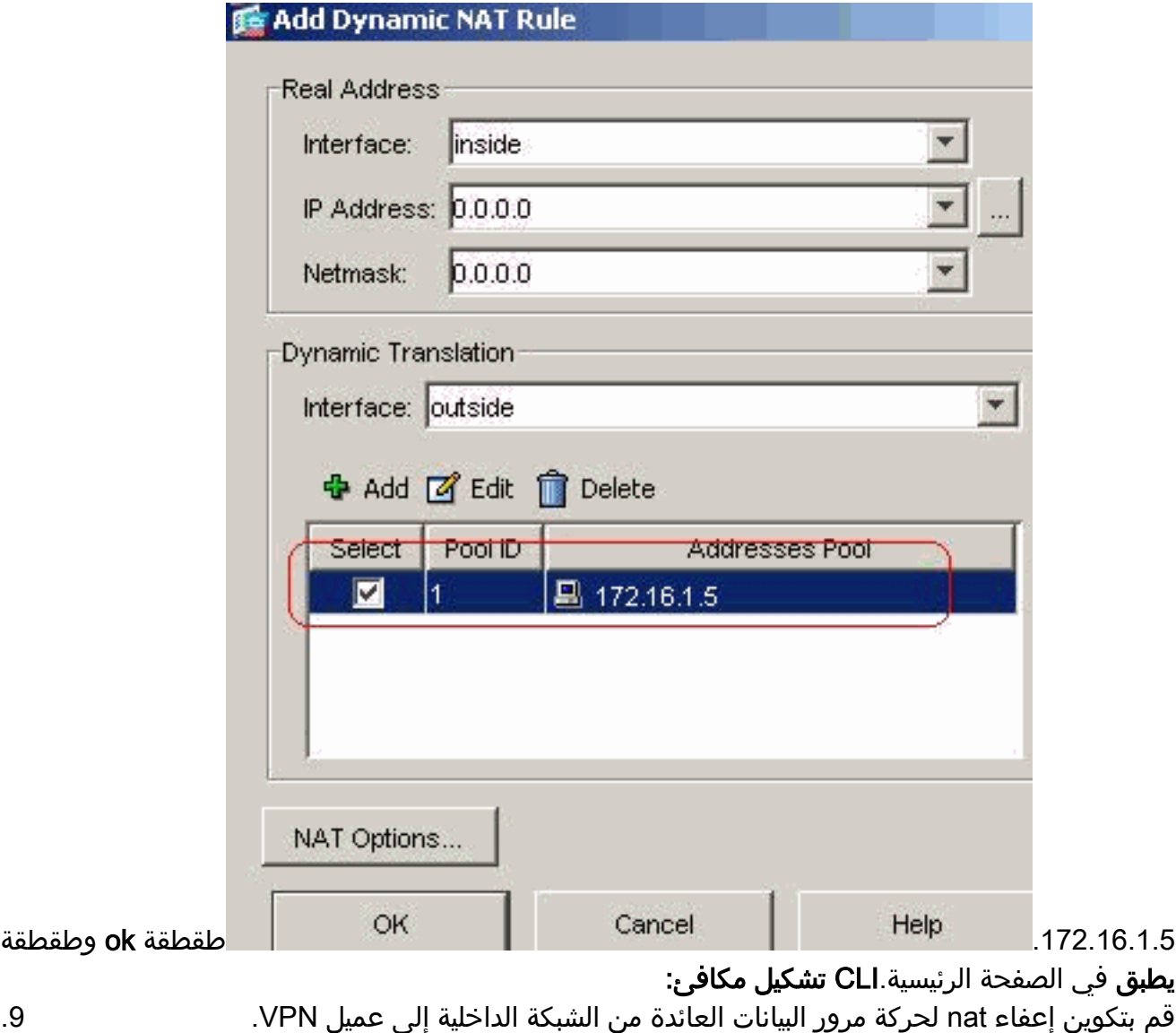

.9

# ciscoasa(config)#**access-list nonat permit ip 192.168.10.0 10.77.241.0** ciscoasa(config)#**nat (inside) 0 access-list nonat**

ciscoasa(config)#**access-list nonat permit ip 10.77.241.0 192.168.10.0**

## <span id="page-14-0"></span>التكوين 2)7.2 ASA (باستخدام CLI

#### (Cisco ASA 7.2(2

```
ciscoasa#show running-config
                                    Saved :
                                          :
                         (ASA Version 7.2(2
                                          !
                          hostname ciscoasa
enable password 8Ry2YjIyt7RRXU24 encrypted
                                      names
                                          !
                     interface Ethernet0/0
                             nameif inside 
                        security-level 100 
 ip address 10.77.241.142 255.255.255.192 
                                          !
                     interface Ethernet0/1
                            nameif outside 
                          security-level 0
```

```
ip address 172.16.1.1 255.255.255.0 
                                                        !
                                   interface Ethernet0/2
                                                shutdown 
                                              no nameif 
                                      no security-level 
                                           no ip address 
                                                        !
                                   interface Ethernet0/3
                                                shutdown 
                                               no nameif 
                                      no security-level 
                                           no ip address 
                                                        !
                                 interface Management0/0
                                                shutdown 
                                              no nameif 
                                      no security-level 
                                          no ip address 
                                                        !
                       passwd 2KFQnbNIdI.2KYOU encrypted
                                        ftp mode passive
 access-list split-tunnel standard permit 10.77.241.128
                                          255.255.255.192
 ACL for Split Tunnel network list for encryption. ---!
    access-list nonat permit ip 10.77.241.0 192.168.10.0
access-list nonat permit ip 192.168.10.0 10.77.241.0 !--
    - ACL to define the traffic to be exempted from NAT.
pager lines 24 mtu inside 1500 mtu outside 1500 ip local
                pool vpnpool 192.168.10.1-192.168.10.254
        The address pool for the SSL VPN Clients no ---!
failover icmp unreachable rate-limit 1 burst-size 1 asdm
   image disk0:/asdm-522.bin no asdm history enable arp
             timeout 14400 global (outside) 1 172.16.1.5
The global address for Internet access used by VPN ---!
      Clients. !--- Note: Uses an RFC 1918 range for lab
     setup. !--- Apply an address from your public range
 provided by your ISP. nat (inside) 0 access-list nonat
  The traffic permitted in "nonat" ACL is exempted ---!
                from NAT. nat (inside) 1 0.0.0.0 0.0.0.0
                   access-group 100 in interface outside
              route outside 0.0.0.0 0.0.0.0 172.16.1.2 1
                                   timeout xlate 3:00:00
    timeout conn 1:00:00 half-closed 0:10:00 udp 0:02:00
                                             icmp 0:00:02
   timeout sunrpc 0:10:00 h323 0:05:00 h225 1:00:00 mgcp
                                 0:05:00 mgcp-pat 0:05:0
timeout sip 0:30:00 sip_media 0:02:00 sip-invite 0:03:00
                                     :sip-disconnect 0:02
                          timeout uauth 0:05:00 absolute
                       group-policy clientgroup internal
     Create an internal group policy "clientgroup". ---!
                     group-policy clientgroup attributes
                             vpn-tunnel-protocol webvpn
 Enable webvpn as tunneling protocol. split-tunnel- ---!
                                  policy tunnelspecified
           split-tunnel-network-list value split-tunnel
```
*Encrypt the traffic specified in the split tunnel ---! ACL only.* **webvpn svc required**

*Activate the SVC under webvpn mode.* **svc keep-** *---!* **installer installed**

*When the security appliance and the SVC perform a ---! rekey, !--- they renegotiate the crypto keys and initialization vectors, !--- and increase the security of the connection.* **svc rekey time 30**

*Command that specifies the number of minutes !--- ---! from the start of the session until the rekey takes place, !--- from 1 to 10080 (1 week).* **svc rekey method ssl**

*Command that specifies that SSL renegotiation !--- ---! takes place during SVC rekey.* **username ssluser1 password ZRhW85jZqEaVd5P. encrypted**

> *Create an user account "ssluser1".* **aaa local** *---!* **authentication attempts max-fail 16**

*Enable the AAA local authentication.* http server *---!* enable http 0.0.0.0 0.0.0.0 inside no snmp-server location no snmp-server contact snmp-server enable traps snmp authentication linkup linkdown coldstart **tunnelgroup sslgroup type webvpn**

> *Create a tunnel group "sslgroup" with type as ---! WebVPN.* **tunnel-group sslgroup general-attributes address-pool vpnpool**

*Associate the address pool vpnpool created. ---!* **default-group-policy clientgroup**

*Associate the group policy "clientgroup" created. ---!* **tunnel-group sslgroup webvpn-attributes**

#### **group-alias sslgroup\_users enable**

*Configure the group alias as sslgroup-users.* telnet *---!* timeout 5 ssh timeout 5 console timeout 0 ! class-map inspection\_default match default-inspection-traffic ! ! policy-map type inspect dns preset\_dns\_map parameters message-length maximum 512 policy-map global\_policy class inspection\_default inspect dns preset\_dns\_map inspect ftp inspect h323 h225 inspect h323 ras inspect netbios inspect rsh inspect rtsp inspect skinny inspect esmtp inspect sqlnet inspect sunrpc inspect tftp inspect sip inspect xdmcp ! service-policy global\_policy global **webvpn**

**enable outside**

*Enable WebVPN on the outside interface.* **svc image** *---!* **disk0:/sslclient-win-1.1.4.179.pkg 1**

*Assign an order to the SVC image.* **svc enable** *---!*

*Enable the security appliance to download !--- SVC ---! images to remote computers.* **tunnel-group-list enable**

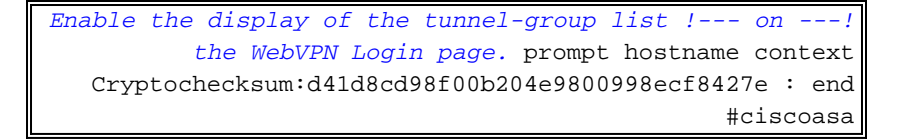

#### <span id="page-17-0"></span>إنشاء اتصال VPN SSL باستخدام SVC

أكمل هذه الخطوات لإنشاء اتصال VPN SSL مع ASA.

اكتب عنوان URL أو عنوان IP الخاص بواجهة WebVPN ل ASA في مستعرض الويب بالتنسيق كما هو .1

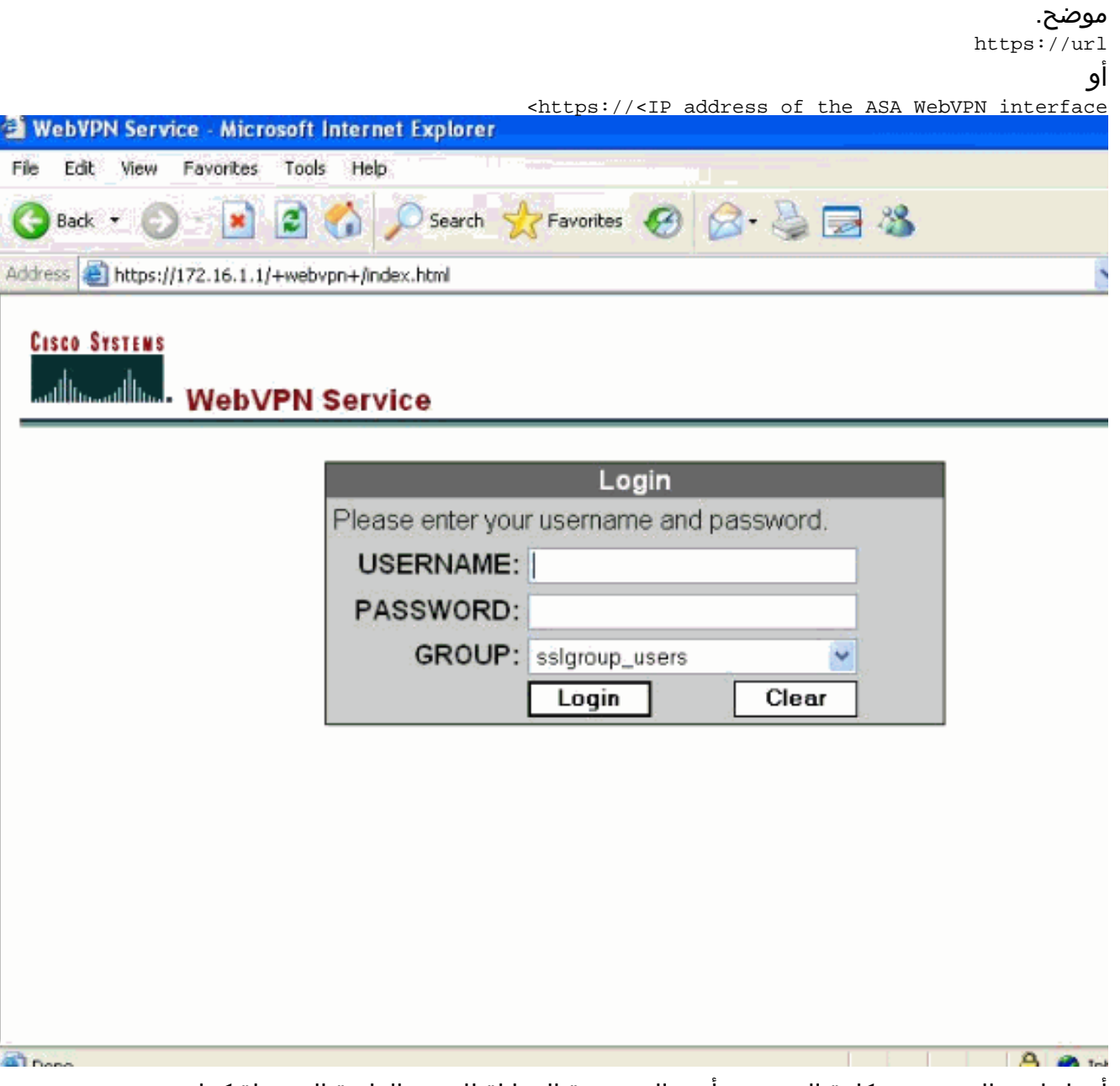

.2 أدخل اسم المستخدم وكلمة المرور ثم أختر المجموعة المقابلة لك من القائمة المنسدلة كما هو

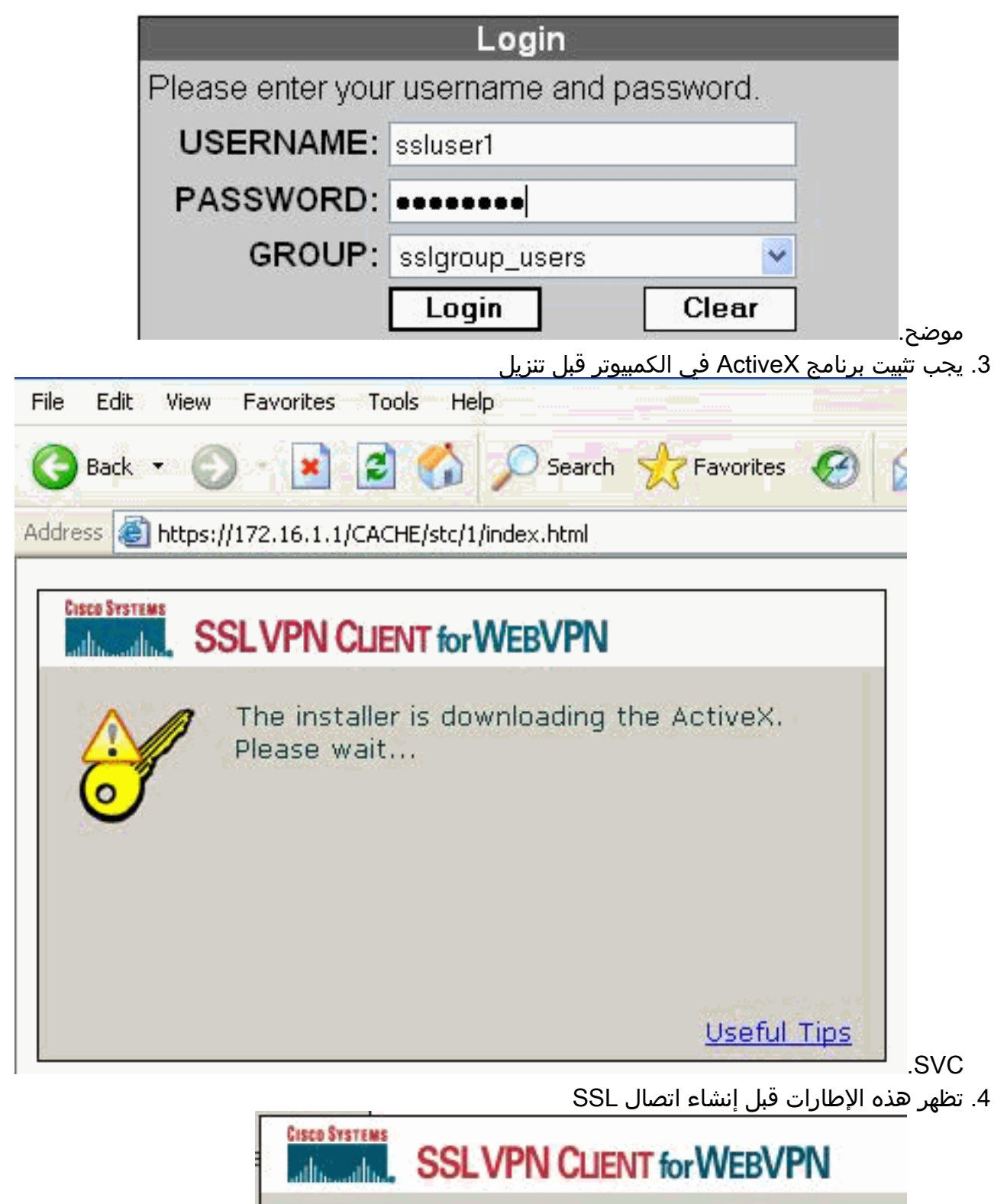

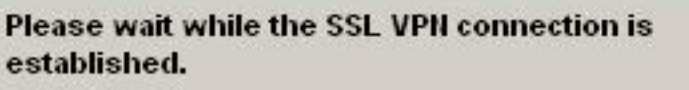

.VPN

.5 يمكنك الحصول على هذه النوافذ بمجرد تأسيس

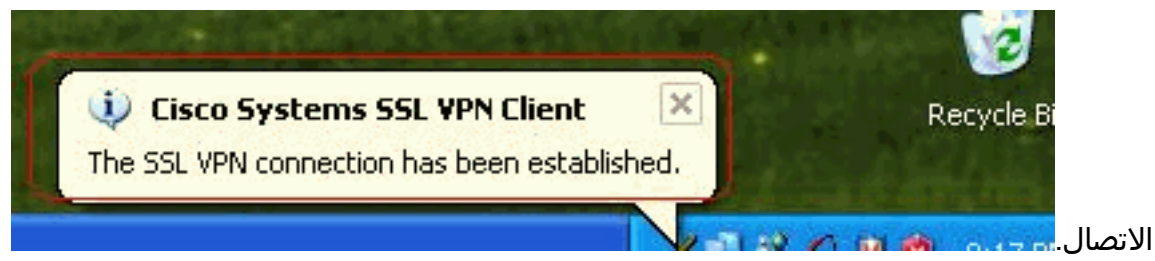

6. انقر فوق المفتاح الأصفر الذي يظهر في شريط مهام الكمبيوتر. تظهر هذه الإطارات التي تعطي معلومات حول اتصال SSL. على سبيل المثال، 192.168.10.1 هو عنوان IP المعين للعميل والخادم IP لعنوان ،172.16.1.1 يتم تمكين الاتصال النفقي المنقسم، وهكذا

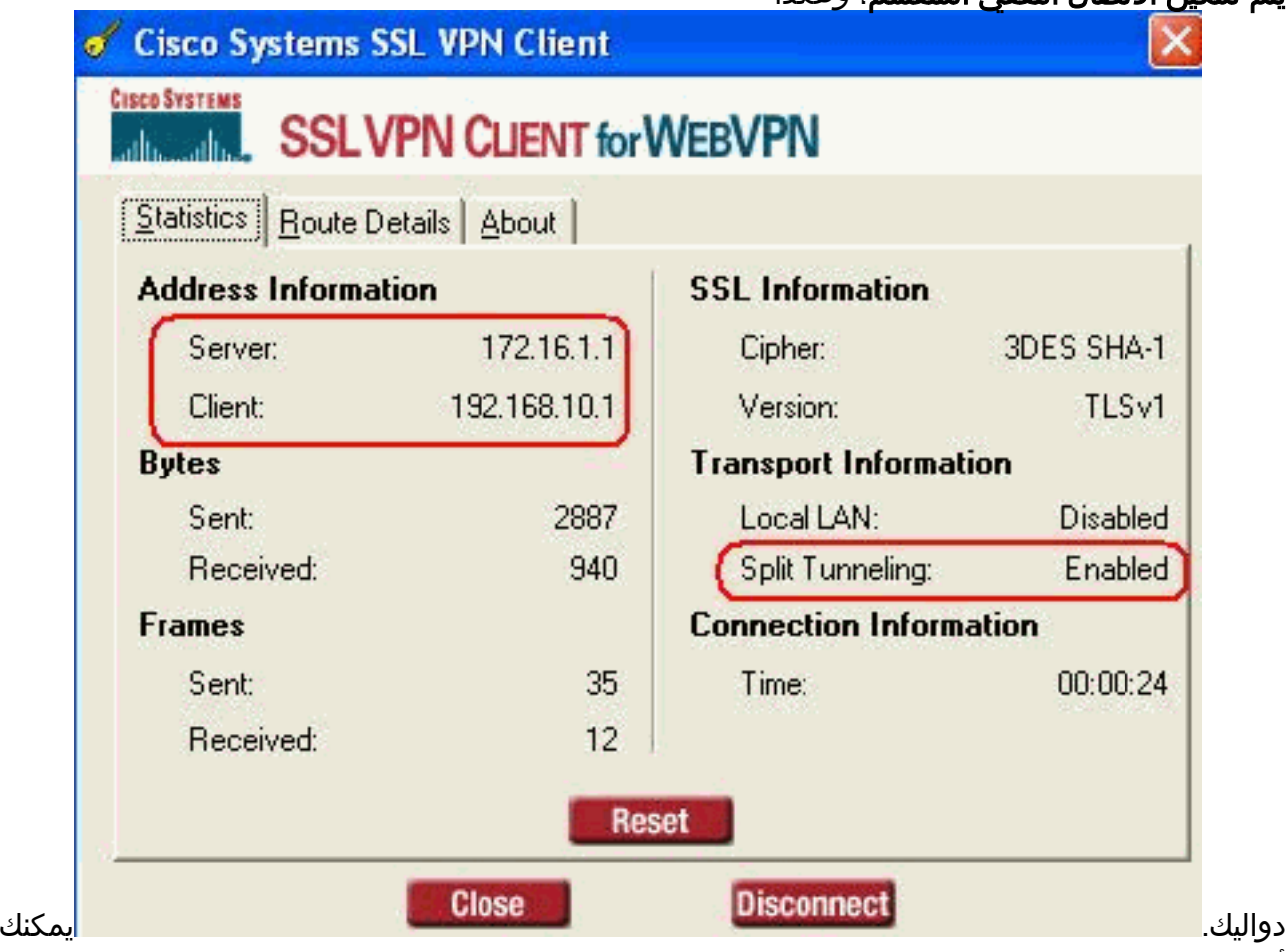

أيضا التحقق من الشبكة الآمنة التي سيتم تشفيرها بواسطة SSL، ويتم تنزيل قائمة الشبكة من قائمة الوصول عبر النفق المنقسم التي تم تكوينها في ASA.في هذا المثال، يؤمن عميل VPN SSL الوصول إلى 24/10.77.241.128 بينما لا يتم تشفير جميع حركة مرور البيانات الأخرى ولا يتم إرسالها عبر

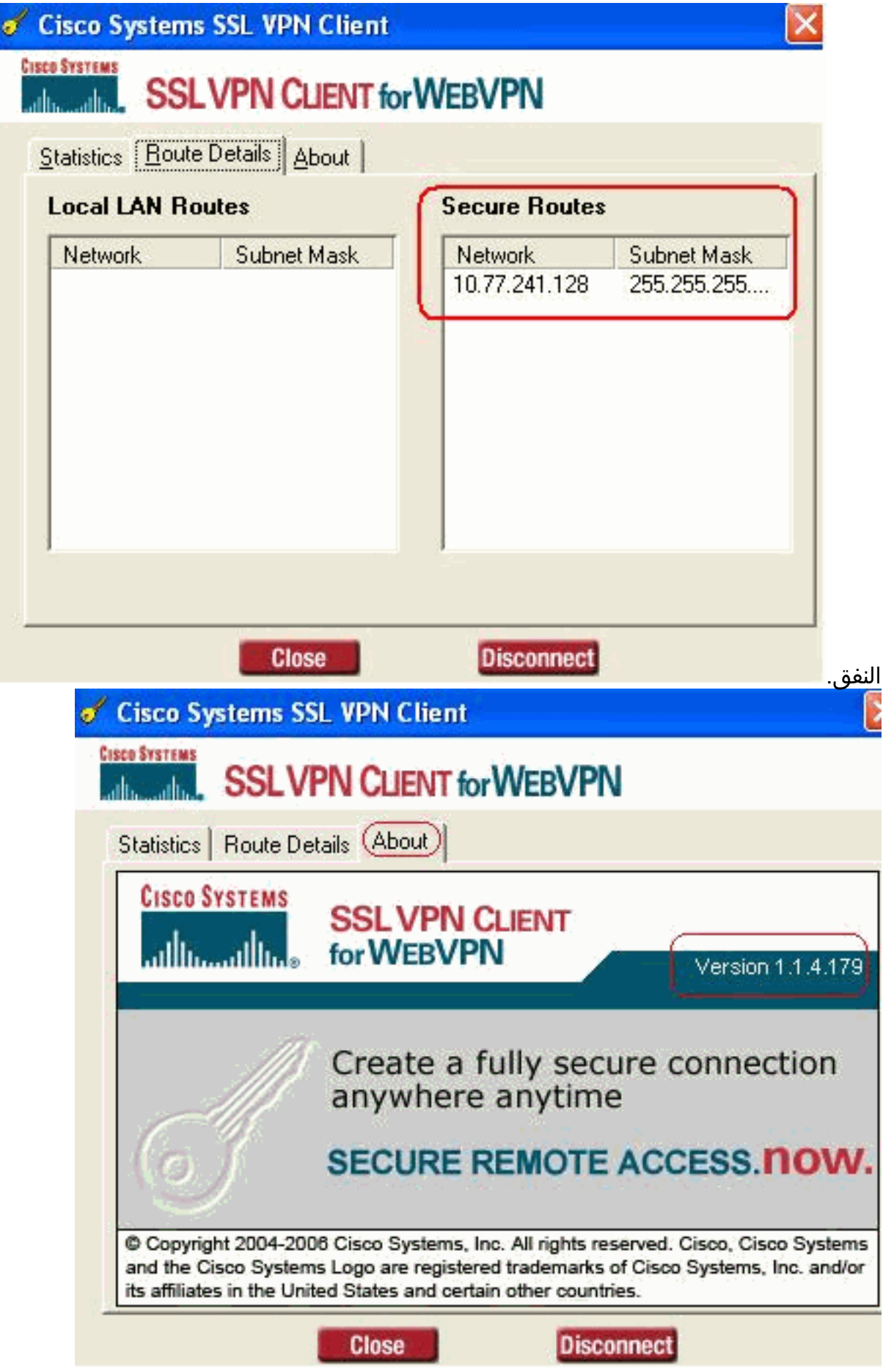

<span id="page-20-0"></span>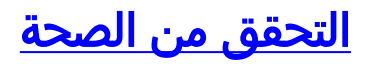

استخدم هذا القسم لتأكيد عمل التكوين بشكل صحيح.

تدعم <u>اداة مترجم الإخراج (للعملاءالمسجلين فقط) بعض اوامر</u> show. استخدم اداة مترجم الإخراج (OIT) لعرض تحليل مُخرَج الأمر show .

●

●

```
svc webVPN show —يعرض صور SVC المخزنة في ذاكرة ASA المؤقتة.
                                        ciscoasa#show webvpn svc
                         disk0:/sslclient-win-1.1.4.179.pkg 1 .1
                                        CISCO STC win2k+ 1.0.0 
                                                     1,1,4,179 
                                    Fri 01/18/2008 15:19:49.43 
                                   SSL VPN Client(s) installed 1
```
- 
- show vpn-sessiondb svc— يعرض المعلومات حول إتصالات SSL الحالية. ciscoasa#**show vpn-sessiondb svc**

Session Type: SVC

```
Username : ssluser1
                                                   Index : 1
          Assigned IP : 192.168.10.1 Public IP : 192.168.1.1
                Protocol : SVC Encryption : 3DES
                                                 Hashing : SHA1
                Bytes Tx : 131813 Bytes Rx : 5082
     (Client Type : Mozilla/4.0 (compatible; MSIE 6.0; Windows NT 5.1; SV1
                 Client Ver : Cisco Systems SSL VPN Client 1, 1, 4, 179
                                           Group Policy : clientgroup
                                              Tunnel Group : sslgroup
                            Login Time : 12:38:47 UTC Mon Mar 17 2008
                                           Duration : 0h:00m:53s
                                                     : Filter Name
alias-group webVPN show—يعرض الاسم المستعار الذي تم تكوينه لمجموعات مختلفة.
```
ciscoasa#**show webvpn group-alias** Tunnel Group: **sslgroup** Group Alias: **sslgroup\_users enabled**

#### • في ASDM، اخترت **monitore>VPN>VPN إحصائيات>VPN>حلسة** in order to علمت حول الحالي WebVPN جلسة في ال

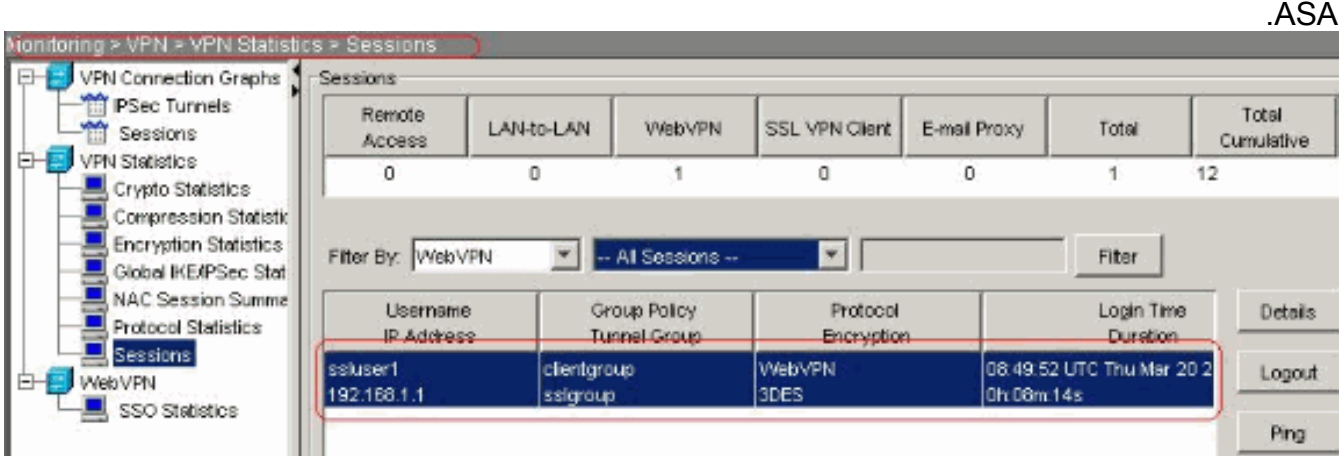

# <span id="page-21-0"></span>استكشاف الأخطاء وإصلاحها

يوفر هذا القسم معلومات يمكنك استخدامها لاستكشاف أخطاء التكوين وإصلاحها.

username <u**sername** .1 جلسة ل ال SSL VPN إ $-$ VPN-sessionDB logoff name <username .1 خاص.

ciscoasa#**vpn-sessiondb logoff name ssluser1 !Called vpn\_remove\_uauIth: success webvpn\_svc\_np\_tear\_down: no ACL NFO: Number of sessions with name "ssluser1" logged off : 1**

بالمثل، يمكنك إستخدام الأمر svc logoff sessiondb-vpn لإنهاء جميع جلسات عمل SVC. 2. **ملاحظة:** إذا انتقل الكمبيوتر إلى وضع الاستعداد او الإسبات، يمكن إنهاء اتصال SSL VPN.

**webvpn\_rx\_data\_cstp webvpn\_rx\_data\_cstp: got message (SVC message: t/s=5/16: Client PC is going into suspend mode (Sleep, Hibernate, etc !Called vpn\_remove\_uauth: success webvpn\_svc\_np\_tear\_down: no ACL**

> ciscoasa#**show vpn-sessiondb svc** INFO: There are presently no active sessions

> > SVC ACL ID: -1

1-255> svc webVPN debug<يوفر أحداث WebVPN في الوقت الفعلي لإنشاء الجلسة. .3Ciscoasa#**debug webvpn svc 7**

ATTR\_CISCO\_AV\_PAIR: got SVC ACL: -1 webvpn\_rx\_data\_tunnel\_connect CSTP state = HEADER\_PROCESSING ()http\_parse\_cstp\_method 'input: 'CONNECT /CSCOSSLC/tunnel HTTP/1.1... ()webvpn\_cstp\_parse\_request\_field 'input: 'Host: 172.16.1.1... 'Processing CSTP header line: 'Host: 172.16.1.1 ()webvpn\_cstp\_parse\_request\_field 'input: 'User-Agent: Cisco Systems SSL VPN Client 1, 1, 4, 179... ,Processing CSTP header line: 'User-Agent: Cisco Systems SSL VPN Client 1, 1, 4 '179 'Setting user-agent to: 'Cisco Systems SSL VPN Client 1, 1, 4, 179 ()webvpn\_cstp\_parse\_request\_field 'input: 'X-CSTP-Version: 1... 'Processing CSTP header line: 'X-CSTP-Version: 1 'Setting version to '1 ()webvpn\_cstp\_parse\_request\_field 'input: 'X-CSTP-Hostname: tacweb... 'Processing CSTP header line: 'X-CSTP-Hostname: tacweb 'Setting hostname to: 'tacweb ()webvpn\_cstp\_parse\_request\_field 'input: 'X-CSTP-Accept-Encoding: deflate;q=1.0... 'Processing CSTP header line: 'X-CSTP-Accept-Encoding: deflate;q=1.0 ()webvpn\_cstp\_parse\_request\_field input: 'Cookie: webvpn=16885952@10@1205757506@D4886D33FBF1CF236DB5E8BE70B1486... 'D5BC554D2 Processing CSTP header line: 'Cookie: webvpn=16885952@10@1205757506@D4886D33FBF1 'CF236DB5E8BE70B1486D5BC554D2 Found WebVPN cookie: 'webvpn=16885952@10@1205757506@D4886D33FBF1CF236DB5E8BE70B1 '486D5BC554D2 WebVPN Cookie: 'webvpn=16885952@10@1205757506@D4886D33FBF1CF236DB5E8BE70B1486D5B 'C554D2 Validating address: 0.0.0.0 CSTP state = WAIT\_FOR\_ADDRESS webvpn\_cstp\_accept\_address: 192.168.10.1/0.0.0.0 CSTP state = HAVE\_ADDRESS No subnetmask... must calculate it SVC: NP setup webvpn\_svc\_np\_setup SVC ACL Name: NULL

SVC ACL ID: -1 !vpn\_put\_uauth success SVC: adding to sessmgmt SVC: Sending response CSTP state = **CONNECTED**

4. في ASDM، اختر **مراقبة > تسجيل > عارض السجل في الوقت الفعلي > عرض** لعرض الأحداث في الوقت الفعلي. يوضح هذا المثال معلومات جلسة العمل بين 192.168.10.1 SVC و 10.2.2.2 WebServer في

الإنترنت من خلال ASA

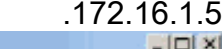

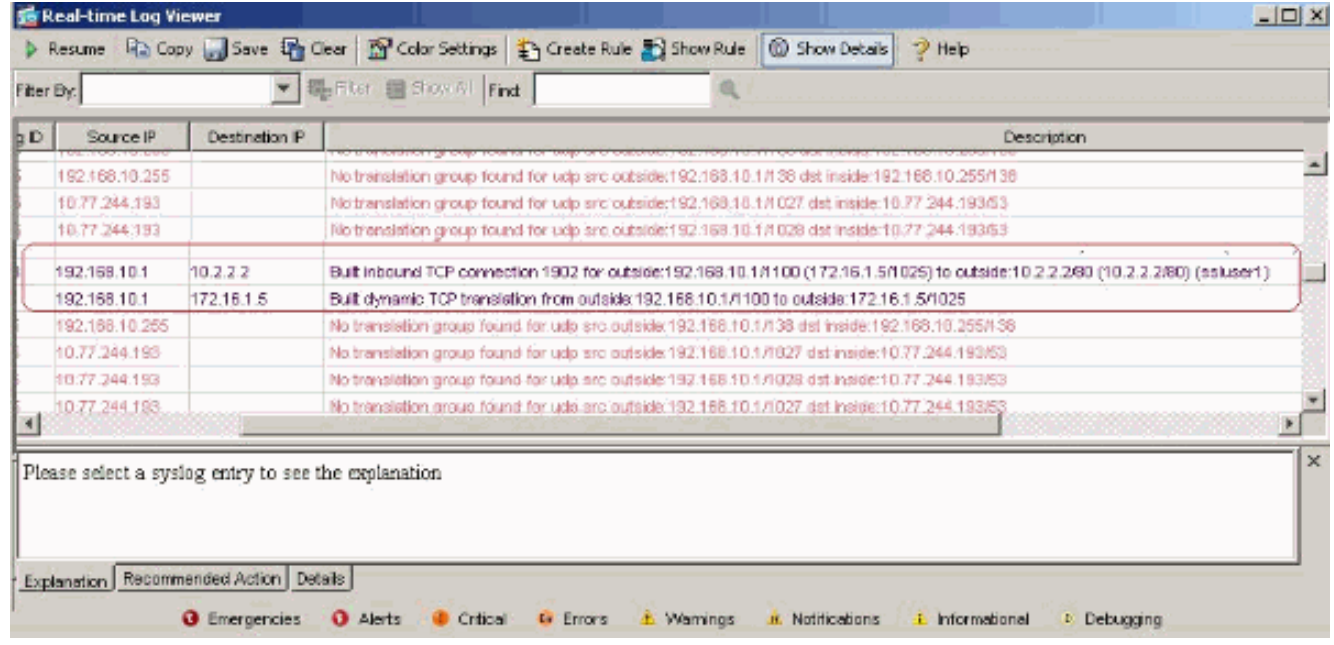

## <span id="page-23-0"></span>معلومات ذات صلة

- [دعم منتجات أجهزة الأمان القابلة للتكيف طراز 5500 Series من Cisco](//www.cisco.com/en/US/products/ps6120/tsd_products_support_series_home.html?referring_site=bodynav)
- [PIX/ASA: السماح بنفقي انقسام لعملاء VPN على مثال تكوين ASA](//www.cisco.com/en/US/products/ps6120/products_configuration_example09186a0080702999.shtml?referring_site=bodynav)
- [يسمح الموجه لعملاء VPN بتوصيل IPsec والإنترنت باستخدام مثال تكوين انقسام الاتصال النفقي](//www.cisco.com/en/US/products/hw/routers/ps274/products_configuration_example09186a0080819289.shtml?referring_site=bodynav)
	- [عميل x7. ASA/PIX و VPN لشبكة VPN العامة عبر الإنترنت على مثال تكوين العصا](//www.cisco.com/en/US/products/ps6120/products_configuration_example09186a00805734ae.shtml?referring_site=bodynav)
		- [ASDM تكوين مثال مع ASA على\) SSL VPN Client \(SVC](//www.cisco.com/en/US/products/ps6120/products_configuration_example09186a008071c428.shtml?referring_site=bodynav)
			- [الدعم التقني والمستندات Systems Cisco](//www.cisco.com/cisco/web/support/index.html?referring_site=bodynav)

ةمجرتلا هذه لوح

ةي الآلال تاين تان تان تان ان الماساب دنت الأمانية عام الثانية التالية تم ملابات أولان أعيمته من معت $\cup$  معدد عامل من من ميدة تاريما $\cup$ والم ميدين في عيمرية أن على مي امك ققيقا الأفال المعان المعالم في الأقال في الأفاق التي توكير المالم الما Cisco يلخت .فرتحم مجرتم اهمدقي يتلا ةيفارتحالا ةمجرتلا عم لاحلا وه ىل| اًمئاد عوجرلاب يصوُتو تامجرتلl مذه ققد نع امتيلوئسم Systems ارامستناء انالانهاني إنهاني للسابلة طربة متوقيا.